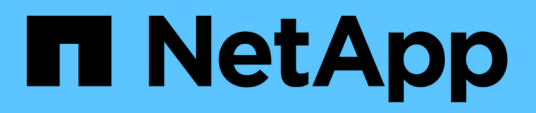

# **Workflow de configuration de sauvegarde SnapVault**

System Manager Classic

NetApp June 22, 2024

This PDF was generated from https://docs.netapp.com/fr-fr/ontap-system-manager-classic/volumebackup-snapvault/task\_verify\_cluster\_peer\_relationship.html on June 22, 2024. Always check docs.netapp.com for the latest.

# **Sommaire**

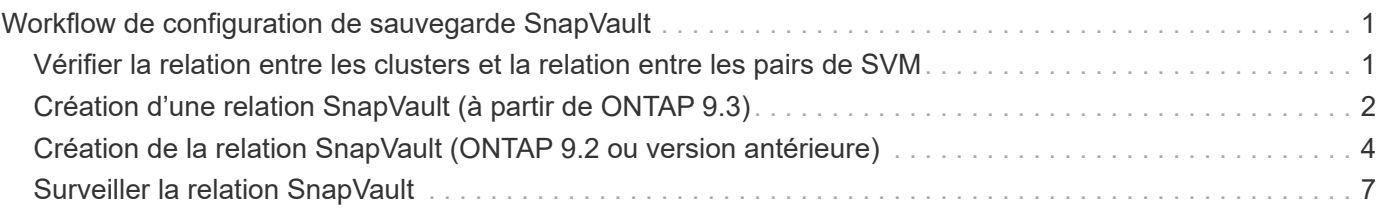

# <span id="page-2-0"></span>**Workflow de configuration de sauvegarde SnapVault**

La configuration d'une relation de sauvegarde SnapVault comprend la vérification de la relation entre clusters, la création de la relation SnapVault entre les volumes source et de destination, ainsi que le contrôle de la relation SnapVault.

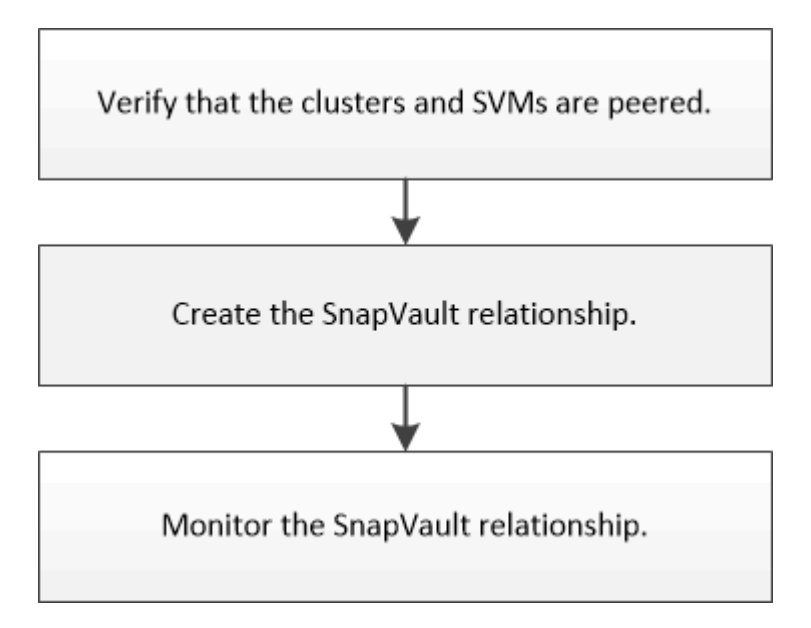

Une documentation supplémentaire est disponible pour vous aider à restaurer les données d'un volume de destination pour tester les données sauvegardées ou en cas de perte du volume source.

• [Gestion des restaurations de volumes avec SnapVault](https://docs.netapp.com/fr-fr/ontap-system-manager-classic/volume-restore-snapvault/index.html)

Décrit la restauration rapide d'un volume à partir d'une sauvegarde SnapVault dans ONTAP

# <span id="page-2-1"></span>**Vérifier la relation entre les clusters et la relation entre les pairs de SVM**

Avant de configurer un volume pour la protection des données à l'aide de la technologie SnapVault, vérifiez que le cluster source et le cluster de destination sont mis en relation et communiquent entre eux via les relations entre eux. On doit également vérifier que le SVM source et le SVM de destination sont peering et communiquent entre eux par le biais de la relation entre pairs.

## **Description de la tâche**

Vous devez effectuer cette tâche à partir du cluster **source**.

# **Procédure**

- Si vous exécutez ONTAP 9.3 ou une version ultérieure, effectuez les opérations suivantes pour vérifier la relation entre clusters et SVM peer :
	- a. Cliquez sur **Configuration** > **Cluster pairs**.

b. Vérifier que le cluster de peering est authentifié et disponible.

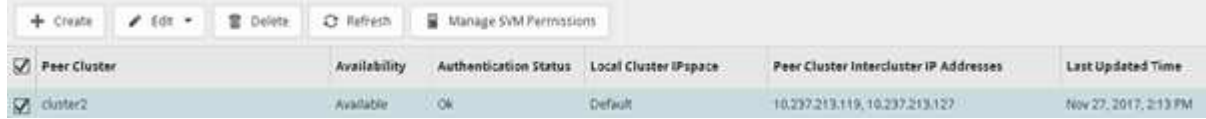

- c. Cliquez sur **Configuration** > **SVM pairs**.
- d. Vérifier que le SVM de destination est peering avec le SVM source.
- Si vous exécutez ONTAP 9.2 ou une version antérieure, effectuez les opérations suivantes pour vérifier la relation entre clusters et SVM peer :
	- a. Cliquez sur l'onglet **configurations**.
	- b. Dans le volet **Détails du cluster**, cliquez sur **homologues du cluster**.
	- c. Vérifier que le cluster de peering est authentifié et disponible.

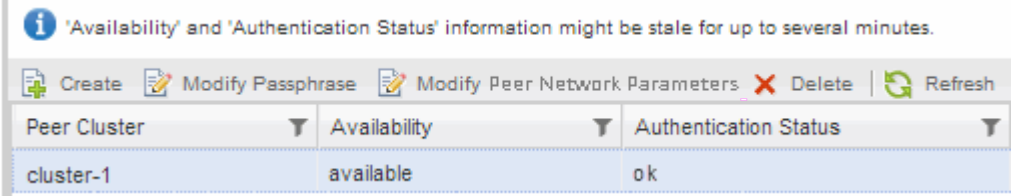

- d. Cliquer sur l'onglet **SVM** et sélectionner le SVM source.
- e. Dans la zone **Peer Storage Virtual machines**, vérifiez que le SVM de destination est associé au SVM source.

Si vous ne voyez pas de SVM peering dans ce domaine, vous pouvez créer la relation de SVM peer en créant la relation SnapVault.

[Création de la relation SnapVault \(ONTAP 9.2 ou version antérieure\)](#page-5-0)

# <span id="page-3-0"></span>**Création d'une relation SnapVault (à partir de ONTAP 9.3)**

Vous devez créer une relation SnapVault entre le volume source sur un cluster et le volume de destination sur le cluster peering pour créer une sauvegarde SnapVault.

### **Avant de commencer**

- Vous devez disposer du nom d'utilisateur et du mot de passe de l'administrateur du cluster pour le cluster de destination.
- L'agrégat de destination doit disposer d'espace disponible.

#### **Description de la tâche**

Vous devez effectuer cette tâche à partir du cluster **source**.

#### **Étapes**

- 1. Cliquez sur **Storage** > **volumes**.
- 2. Sélectionnez le volume à sauvegarder, puis cliquez sur **actions** > **protéger**.

Vous pouvez également sélectionner plusieurs volumes source, puis créer des relations SnapVault avec un

seul volume de destination.

- 3. Dans la page **volumes: Protect volumes**, fournissez les informations suivantes :
	- a. Sélectionnez **Vault** dans la liste déroulante **Type de relation**.
	- b. Sélectionner le cluster de destination, le SVM de destination et le suffixe du volume de destination.

Seuls les SVM peering et les SVM autorisés sont répertoriés sous les SVM de destination.

Le volume de destination est automatiquement créé. Le nom du volume de destination est le nom du volume source ajouté avec le suffixe.

- a.  $C$ liquez sur  $\equiv$
- b. Dans la boîte de dialogue **Options avancées**, vérifiez que la **Stratégie de protection** est définie sur XDPDefault.

×

Apply

c. Sélectionnez **Programme de protection**.

Par défaut, le daily la planification est sélectionnée.

d. Vérifiez que **Oui** est sélectionné pour initialiser la relation SnapVault.

Toutes les relations de protection des données sont initialisées par défaut.

e. Cliquez sur **appliquer** pour enregistrer les modifications.

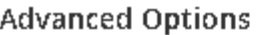

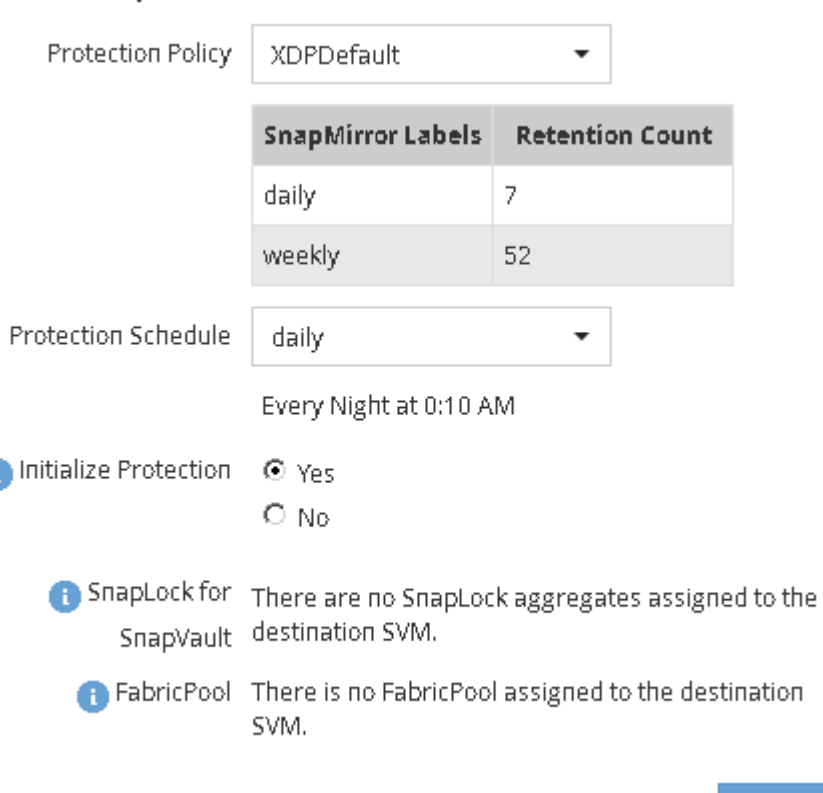

4. Dans la page **volumes : Protect volumes**, cliquez sur **Validate** pour vérifier si les volumes disposent

d'étiquettes SnapMirror correspondantes.

- 5. Cliquez sur **Enregistrer** pour créer la relation SnapVault.
- 6. Vérifier que l'état de la relation SnapVault se trouve dans Snapmirrored état.
	- a. Accédez à la fenêtre **volumes**, puis sélectionnez le volume sauvegardé.
	- b. Développez le volume et cliquez sur **PROTECTION** pour afficher l'état de protection des données du volume.

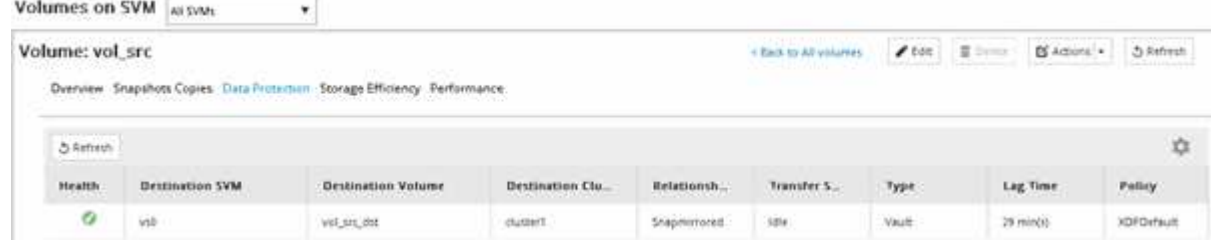

# <span id="page-5-0"></span>**Création de la relation SnapVault (ONTAP 9.2 ou version antérieure)**

Vous devez créer une relation SnapVault entre le volume source sur un cluster et le volume de destination sur le cluster peering pour créer une sauvegarde SnapVault.

### **Avant de commencer**

- Vous devez disposer du nom d'utilisateur et du mot de passe de l'administrateur du cluster pour le cluster de destination.
- L'agrégat de destination doit disposer d'espace disponible.

#### **Description de la tâche**

Vous devez effectuer cette tâche à partir du cluster **source**.

#### **Étapes**

- 1. Cliquez sur **Storage** > **SVM**.
- 2. Sélectionner la SVM, puis cliquer sur **SVM Settings**.
- 3. Cliquez sur l'onglet **volumes**.
- 4. Sélectionnez le volume à sauvegarder, puis cliquez sur **protéger**.
- 5. Dans la boîte de dialogue **Créer une relation de protection**, sélectionnez **coffre-fort** dans la liste déroulante **Type de relation**.
- 6. Dans la section **Volume de destination**, sélectionnez le cluster de peering.
- 7. Spécifier le SVM pour le volume de destination :

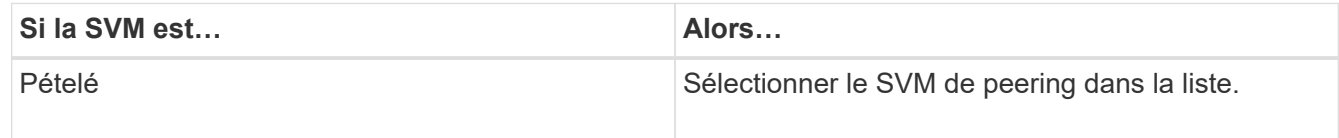

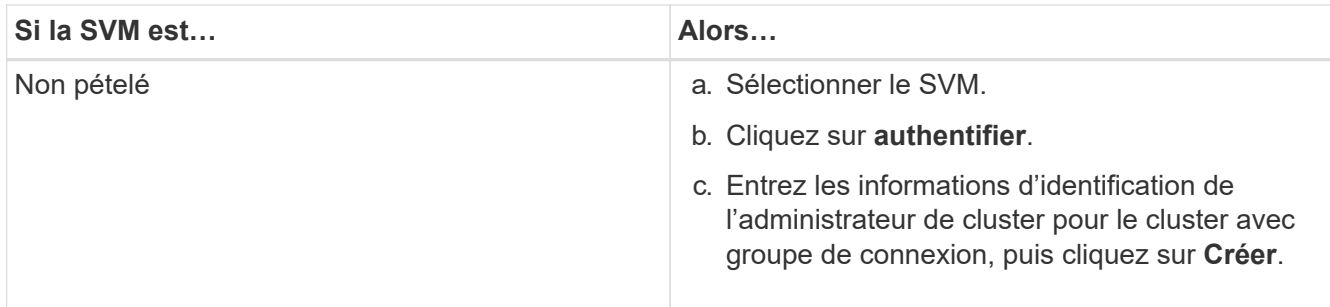

- 8. Créer un nouveau volume de destination :
	- a. Sélectionnez l'option **Nouveau volume**.
	- b. Utilisez le nom de volume par défaut ou entrez un nouveau nom de volume.
	- c. Sélectionner l'agrégat de destination
	- d. Assurez-vous que la case **Activer la déduplication** est cochée.

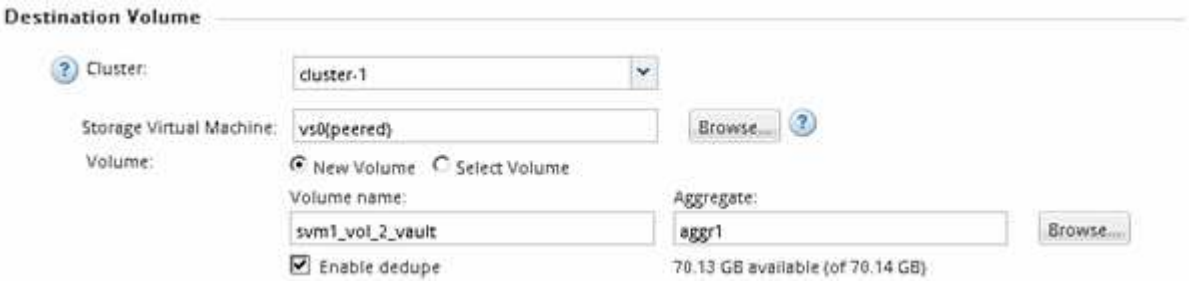

- 9. Dans la section **Détails de la configuration**, sélectionnez XDPDefault comme la politique de protection.
- 10. Sélectionnez un planning de protection dans la liste des planifications.
- 11. Assurez-vous que la case **Initialize Relationship** est cochée pour transférer la copie Snapshot de base, puis cliquez sur **Create**

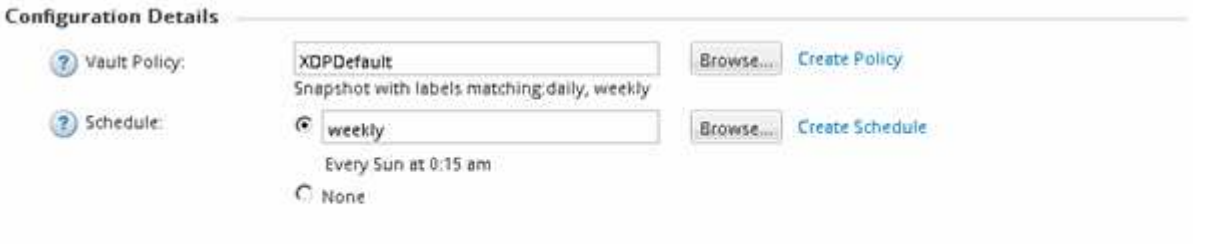

V Initialize Relationship

L'assistant crée la relation avec la stratégie de coffre-fort et la planification spécifiées. La relation est initialisée en démarrant un transfert de base des données du volume source vers le volume de destination.

La section État indique l'état de chaque travail.

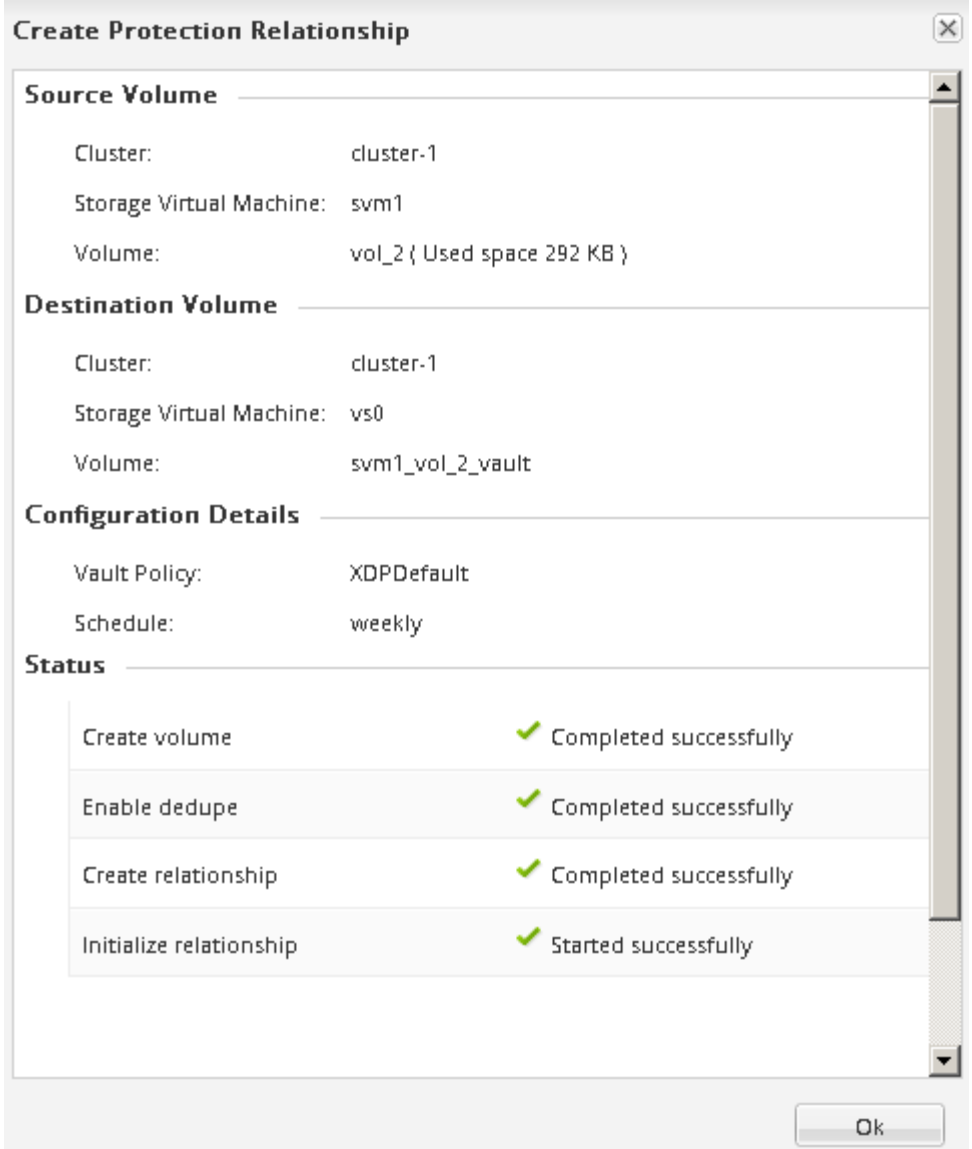

- 12. Vérifier que l'état de la relation SnapVault se trouve dans le Snapmirrored état.
	- a. Sélectionnez le volume dans la liste volumes, puis cliquez sur **Data protection**.
	- b. Dans l'onglet du bas **Data protection**, vérifiez que la relation SnapMirror que vous avez créée est répertoriée et que l'état de la relation est Snapmirrored et le type est Vault.

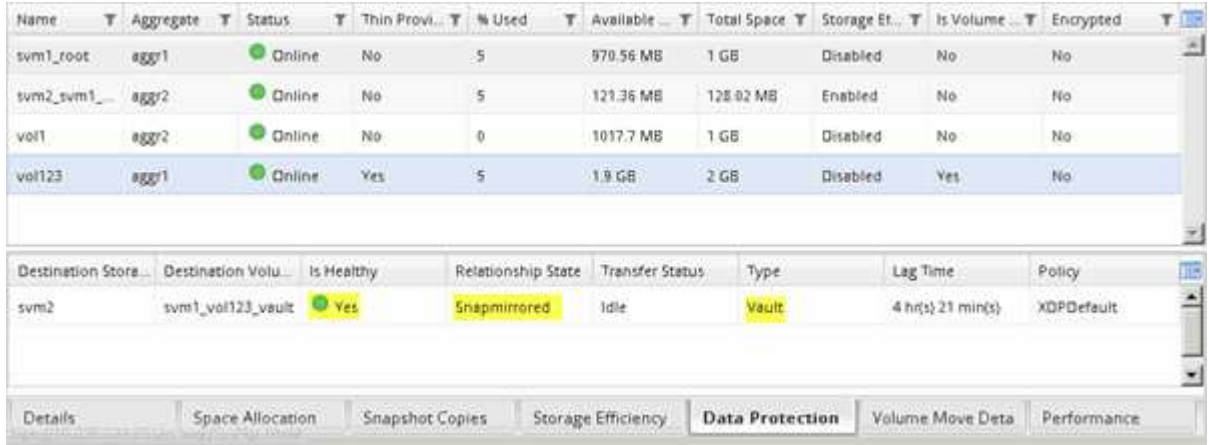

# <span id="page-8-0"></span>**Surveiller la relation SnapVault**

Vous devez régulièrement surveiller l'état des relations SnapVault afin de vous assurer que les données sont sauvegardées sur le volume de destination conformément à la planification spécifiée.

## **Description de la tâche**

Vous devez effectuer cette tâche à partir du cluster **destination**.

### **Étapes**

- 1. Selon la version de System Manager que vous exécutez, effectuez l'une des opérations suivantes :
	- ONTAP 9.4 ou version antérieure : cliquez sur **protection** > **relations**.
	- À partir de ONTAP 9.5 : cliquez sur **protection** > **relations de volume**.
- 2. Sélectionnez la relation SnapVault entre les volumes source et de destination, puis vérifiez l'état dans l'onglet **Détails** inférieur.

L'état de santé de la relation SnapVault, toutes les erreurs de transfert et le temps de décalage sont affichés :

◦ Le champ est sain doit s'afficher Yes.

Pour la plupart des échecs de transfert de données, le champ s'affiche No. Toutefois, dans certains cas de défaillance, le champ continue à s'afficher Yes. Vous devez vérifier les erreurs de transfert dans la section Détails pour vous assurer qu'aucun échec de transfert de données ne s'est produit.

- Le champ État de la relation doit s'afficher Snapmirrored.
- Le temps de décalage ne doit pas dépasser l'intervalle de planification de transfert.

Par exemple, si la planification de transfert est quotidienne, le temps de décalage ne doit pas être supérieur à un jour.

Vous devez résoudre tous les problèmes liés aux relations SnapVault. Les procédures de dépannage pour les relations SnapMirror sont également applicables aux relations SnapVault.

["Rapport technique NetApp 4015 : configuration de SnapMirror et meilleures pratiques pour ONTAP](http://www.netapp.com/us/media/tr-4015.pdf) [9.1, 9.2"](http://www.netapp.com/us/media/tr-4015.pdf)

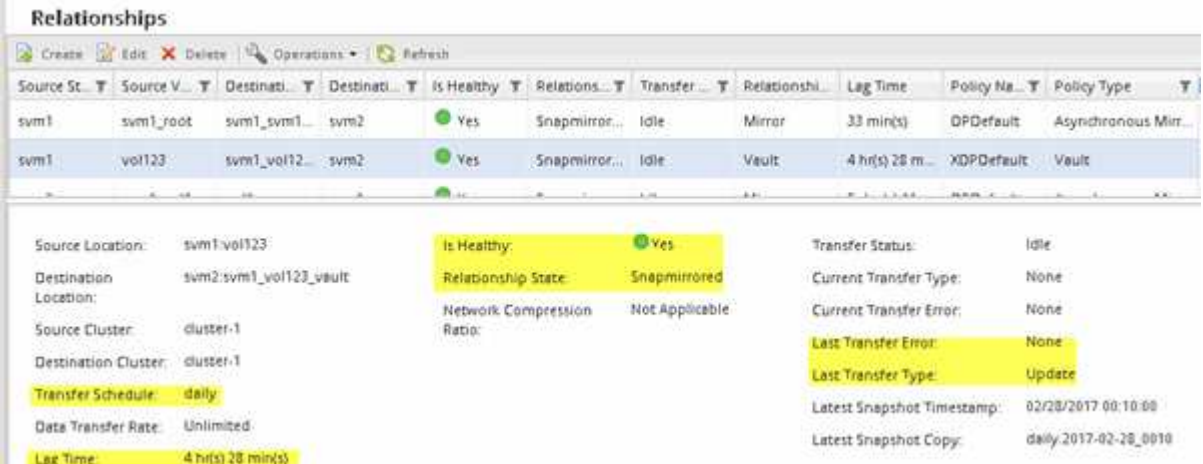

### **Informations sur le copyright**

Copyright © 2024 NetApp, Inc. Tous droits réservés. Imprimé aux États-Unis. Aucune partie de ce document protégé par copyright ne peut être reproduite sous quelque forme que ce soit ou selon quelque méthode que ce soit (graphique, électronique ou mécanique, notamment par photocopie, enregistrement ou stockage dans un système de récupération électronique) sans l'autorisation écrite préalable du détenteur du droit de copyright.

Les logiciels dérivés des éléments NetApp protégés par copyright sont soumis à la licence et à l'avis de nonresponsabilité suivants :

CE LOGICIEL EST FOURNI PAR NETAPP « EN L'ÉTAT » ET SANS GARANTIES EXPRESSES OU TACITES, Y COMPRIS LES GARANTIES TACITES DE QUALITÉ MARCHANDE ET D'ADÉQUATION À UN USAGE PARTICULIER, QUI SONT EXCLUES PAR LES PRÉSENTES. EN AUCUN CAS NETAPP NE SERA TENU POUR RESPONSABLE DE DOMMAGES DIRECTS, INDIRECTS, ACCESSOIRES, PARTICULIERS OU EXEMPLAIRES (Y COMPRIS L'ACHAT DE BIENS ET DE SERVICES DE SUBSTITUTION, LA PERTE DE JOUISSANCE, DE DONNÉES OU DE PROFITS, OU L'INTERRUPTION D'ACTIVITÉ), QUELLES QU'EN SOIENT LA CAUSE ET LA DOCTRINE DE RESPONSABILITÉ, QU'IL S'AGISSE DE RESPONSABILITÉ CONTRACTUELLE, STRICTE OU DÉLICTUELLE (Y COMPRIS LA NÉGLIGENCE OU AUTRE) DÉCOULANT DE L'UTILISATION DE CE LOGICIEL, MÊME SI LA SOCIÉTÉ A ÉTÉ INFORMÉE DE LA POSSIBILITÉ DE TELS DOMMAGES.

NetApp se réserve le droit de modifier les produits décrits dans le présent document à tout moment et sans préavis. NetApp décline toute responsabilité découlant de l'utilisation des produits décrits dans le présent document, sauf accord explicite écrit de NetApp. L'utilisation ou l'achat de ce produit ne concède pas de licence dans le cadre de droits de brevet, de droits de marque commerciale ou de tout autre droit de propriété intellectuelle de NetApp.

Le produit décrit dans ce manuel peut être protégé par un ou plusieurs brevets américains, étrangers ou par une demande en attente.

LÉGENDE DE RESTRICTION DES DROITS : L'utilisation, la duplication ou la divulgation par le gouvernement sont sujettes aux restrictions énoncées dans le sous-paragraphe (b)(3) de la clause Rights in Technical Data-Noncommercial Items du DFARS 252.227-7013 (février 2014) et du FAR 52.227-19 (décembre 2007).

Les données contenues dans les présentes se rapportent à un produit et/ou service commercial (tel que défini par la clause FAR 2.101). Il s'agit de données propriétaires de NetApp, Inc. Toutes les données techniques et tous les logiciels fournis par NetApp en vertu du présent Accord sont à caractère commercial et ont été exclusivement développés à l'aide de fonds privés. Le gouvernement des États-Unis dispose d'une licence limitée irrévocable, non exclusive, non cessible, non transférable et mondiale. Cette licence lui permet d'utiliser uniquement les données relatives au contrat du gouvernement des États-Unis d'après lequel les données lui ont été fournies ou celles qui sont nécessaires à son exécution. Sauf dispositions contraires énoncées dans les présentes, l'utilisation, la divulgation, la reproduction, la modification, l'exécution, l'affichage des données sont interdits sans avoir obtenu le consentement écrit préalable de NetApp, Inc. Les droits de licences du Département de la Défense du gouvernement des États-Unis se limitent aux droits identifiés par la clause 252.227-7015(b) du DFARS (février 2014).

#### **Informations sur les marques commerciales**

NETAPP, le logo NETAPP et les marques citées sur le site<http://www.netapp.com/TM>sont des marques déposées ou des marques commerciales de NetApp, Inc. Les autres noms de marques et de produits sont des marques commerciales de leurs propriétaires respectifs.